## **GUIDE utilisateurs**

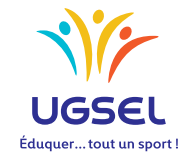

**TERRITOIRES TERRITOIRES**

> COMITÉS **COMITÉS**

ÉTABLISSEMENTS **P.E.P.S ÉTABLISSEMENTS**P.E.P.S

## **Manuel d'utilisation:**

## **PEPS intervenants en Association Sportive**

L'application UGSELNET a été créée pour permettre de gérer les établissements adhérents et tous leurs élèves et, particulièrement, les élèves licenciés membres des associations sportives, conformément aux statuts votés l'an passé.

Pour obtenir les licences sportives de vos élèves, il est nécessaire de répertorier, parmi la liste de vos élèves, ceux qui participent à l'Association Sportive.

Pour établir une licence, il faut que celle-ci soit demandée par l'intervenant en AS, validée par le chef d'établissement président d'AS (il n'aura plus à la signer). Sa validation atteste la production d'un certificat médical de non contre-indication à la pratique du sport scolaire en compétitions. Le comité confirmera ensuite.

Cette procédure vous est expliquée ci-dessous.

1. Pour vous connectez, rendez-vous à l'adresse http://ugselnet.org (aussi accessible via le site de Ugsel Nationale

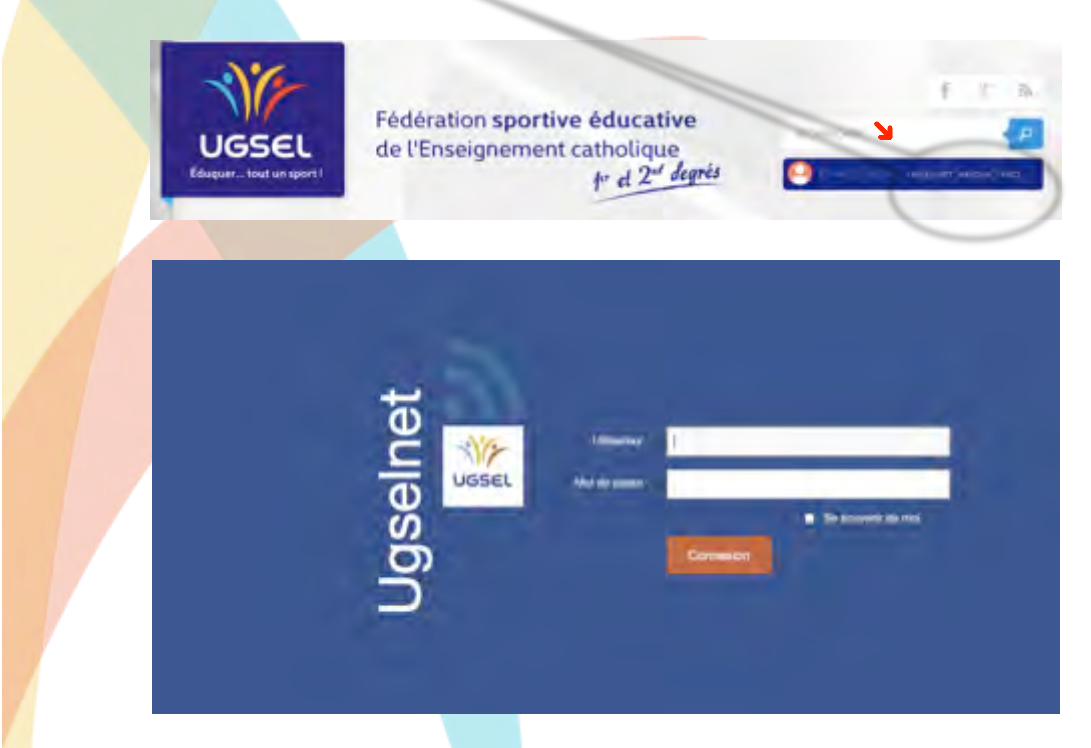

Votre identifiant est l'adresse mail renseignée par votre chef d'établissement.

Pour récupérer votre mot de passe, vous devez utiliser la procédure "Mot de passe oublié". Un mail vous est envoyé sur cette adresse comprenant un lien.

**Attention** : il se peut que le mail arrive dans vos SPAM.

Cliquez sur celui-ci. Vous êtes alors invité à créer votre mot de passe.

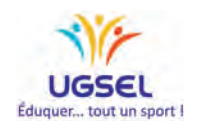

2. Vous arrivez ensuite sur la page de votre Association Sportive. Celle-ci vous propose deux espaces : Elèves – Licenciés

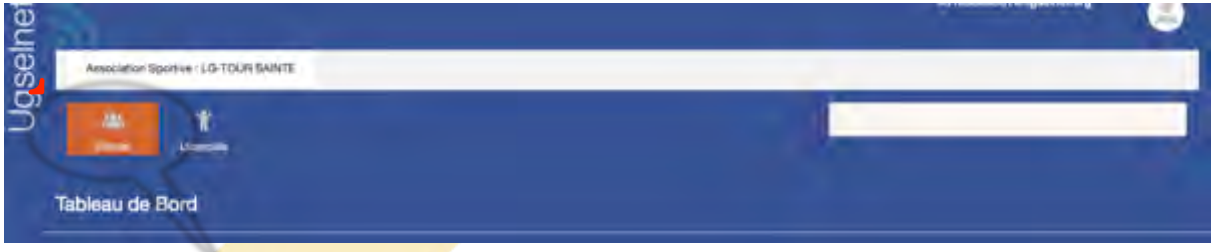

3. Cliquez sur « Elèves » pour retrouver l'ensemble de ceux-ci.

L'ensemble des données que vous retrouvez sur l'application provient du fichier « élèves » transmis par votre établissement vers GABRIEL (base de données générale de l'Enseignement Catholique).

C'est pourquoi, dans un premier temps, vous devez vérifier que les dates de naissances, sexe et codes divisions sont bien renseignés.

Si ce n'est pas le cas, vous devez demander à l'établissement de modifier ces données puis de renvoyer le fichier « élèves » vers Gabriel selon la procédure utilisée pour le peuplement.

**ATTENTION** : Toutes les modifications de ces données sont obligatoirement faites grâce à cette procédure. Seuls les établissements peuvent modifier les données transmises à Gabriel.

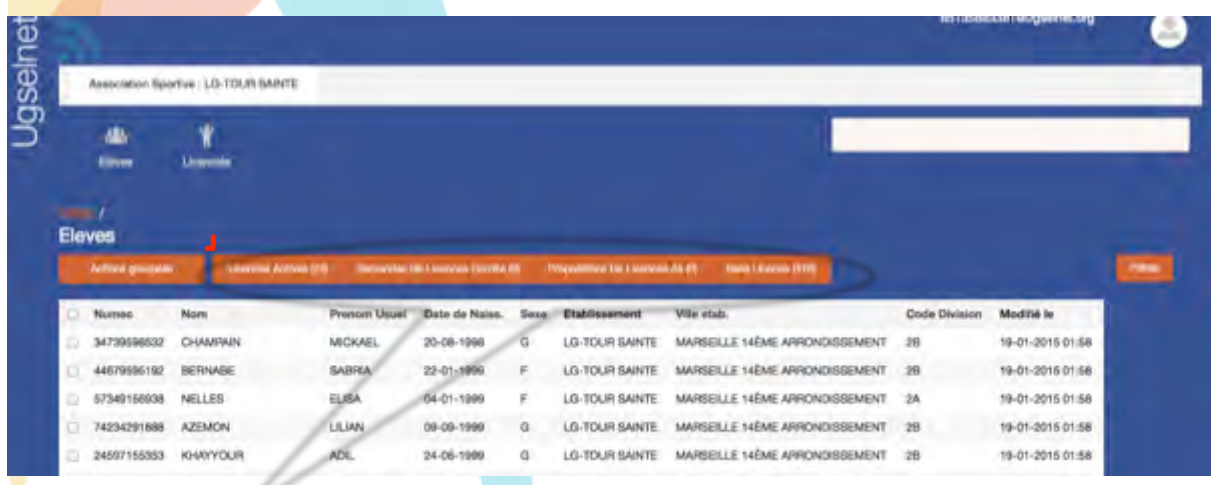

Vous retrouvez ici plusieurs informations.

Significations des onglets :

- « **Licences Actives** » = Licences validées.
- « **Demande de Licences Comité** » = Demandes validées par le président d'AS.
- « **Proposition de Licence AS** » = Demandes non validées par le président d'AS.
- « **Sans Licence** » = Nombre d'élèves de l'établissement non licenciés.

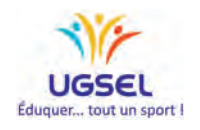

Sur cette page, la fonction "Filtres" vous offre diverses possibilités afin de trouver puis de sélectionner vos élèves.  $\mathcal{N}$ 

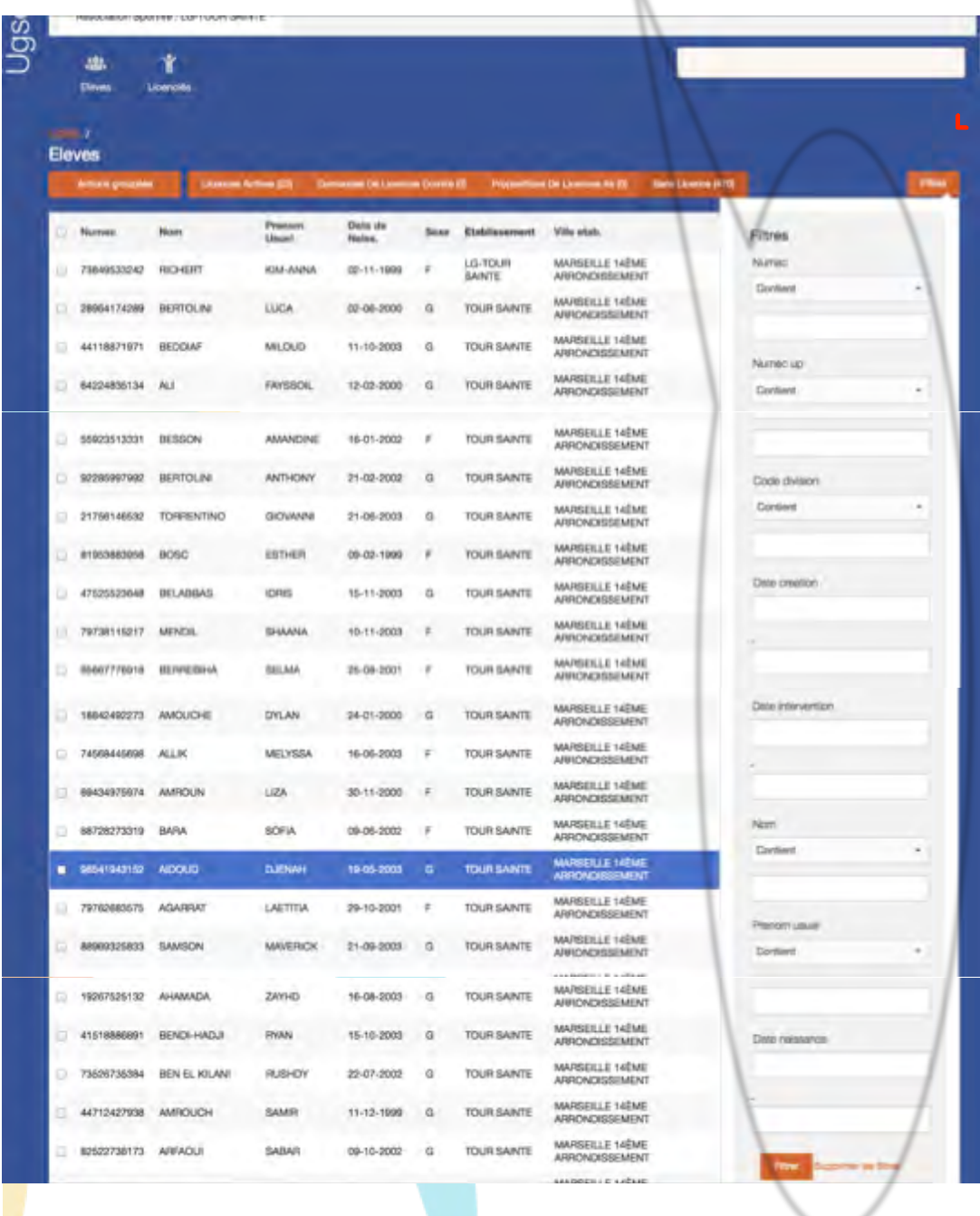

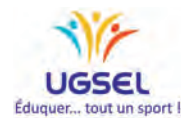

4. Pour effectuer une proposition de licence au président de l'AS :

Vous devez sélectionner les élèves participants à l'Association Sportive sur cette page.

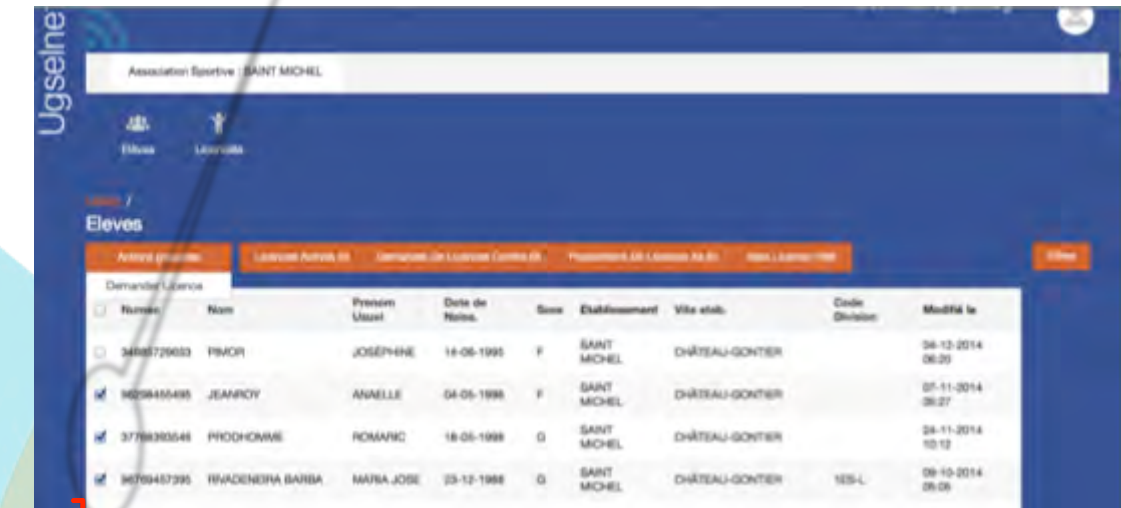

puis cliquer sur "Actions groupées".

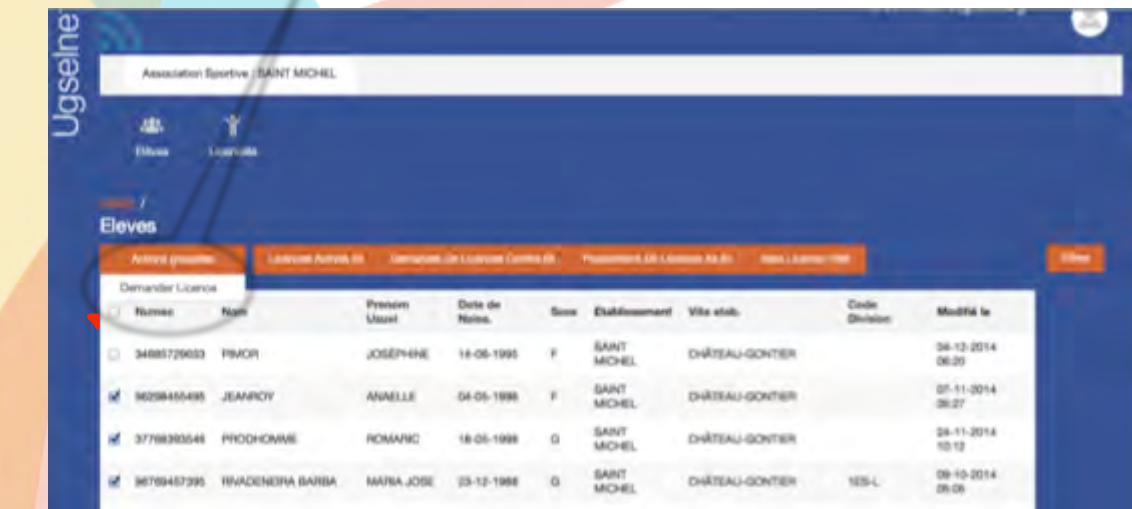

## Un bandeau bleu apparaitra alors confirmant votre demande

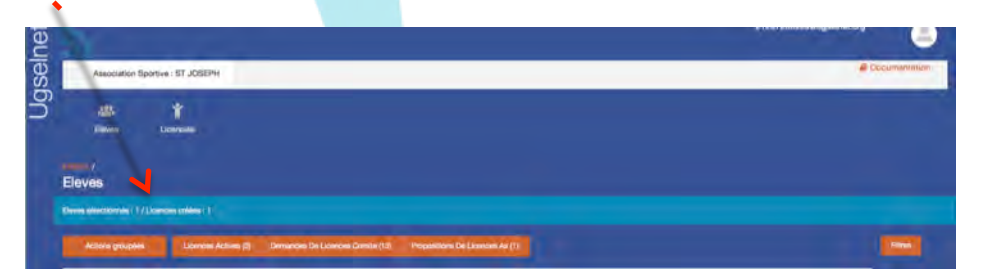

Attention, il vous faut réaliser cette action page par page.

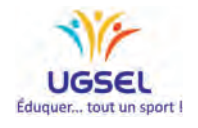

Si d'aventure vous souhaitez invalider une licence, il vous suffit de la cocher puis "action groupées" et "Invalider"

 $\lambda$ 

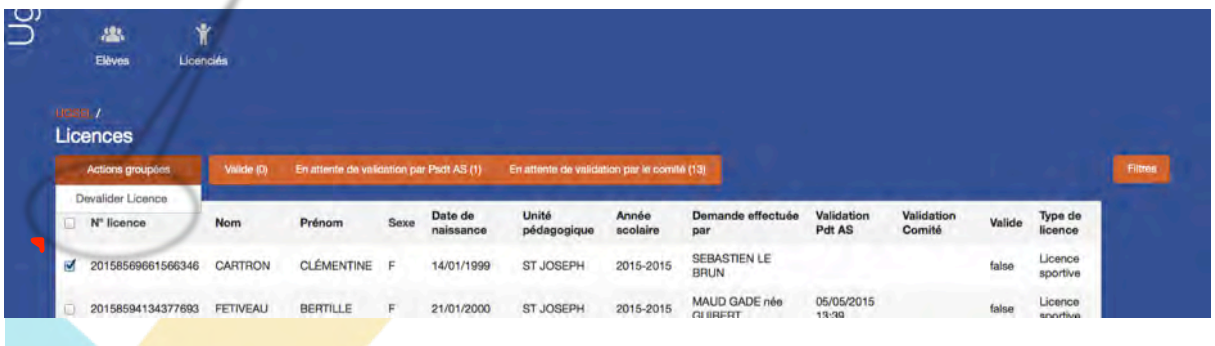

Votre chef d'établissement doit alors valider ces propositions pour les soumettre au comité qui confirmera à son tour, afin que vous puissiez les recevoir directement dans l'établissement.

Le suivi de ces procédures de validation est visible grâce aux informations indiquées sur les onglets oranges.

Le numéro de licence des élèves apparaîtra une fois la validation du président d'AS faite.

Vous retrouverez l'ensemble des élèves licenciés dans l'application U-Sport qui vous permettra de les inscrire en compétition.

Merci de votre engagement au service des jeunes et de votre contribution au bon fonctionnement de l'Ugsel.

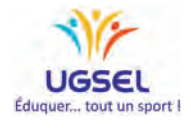